# CBT試験(2級・3級) の申込手順

# <個人、団体受検者様用>

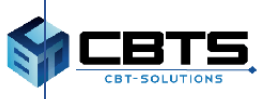

◆CBT試験の受検申込は下記のような流れで進みます。

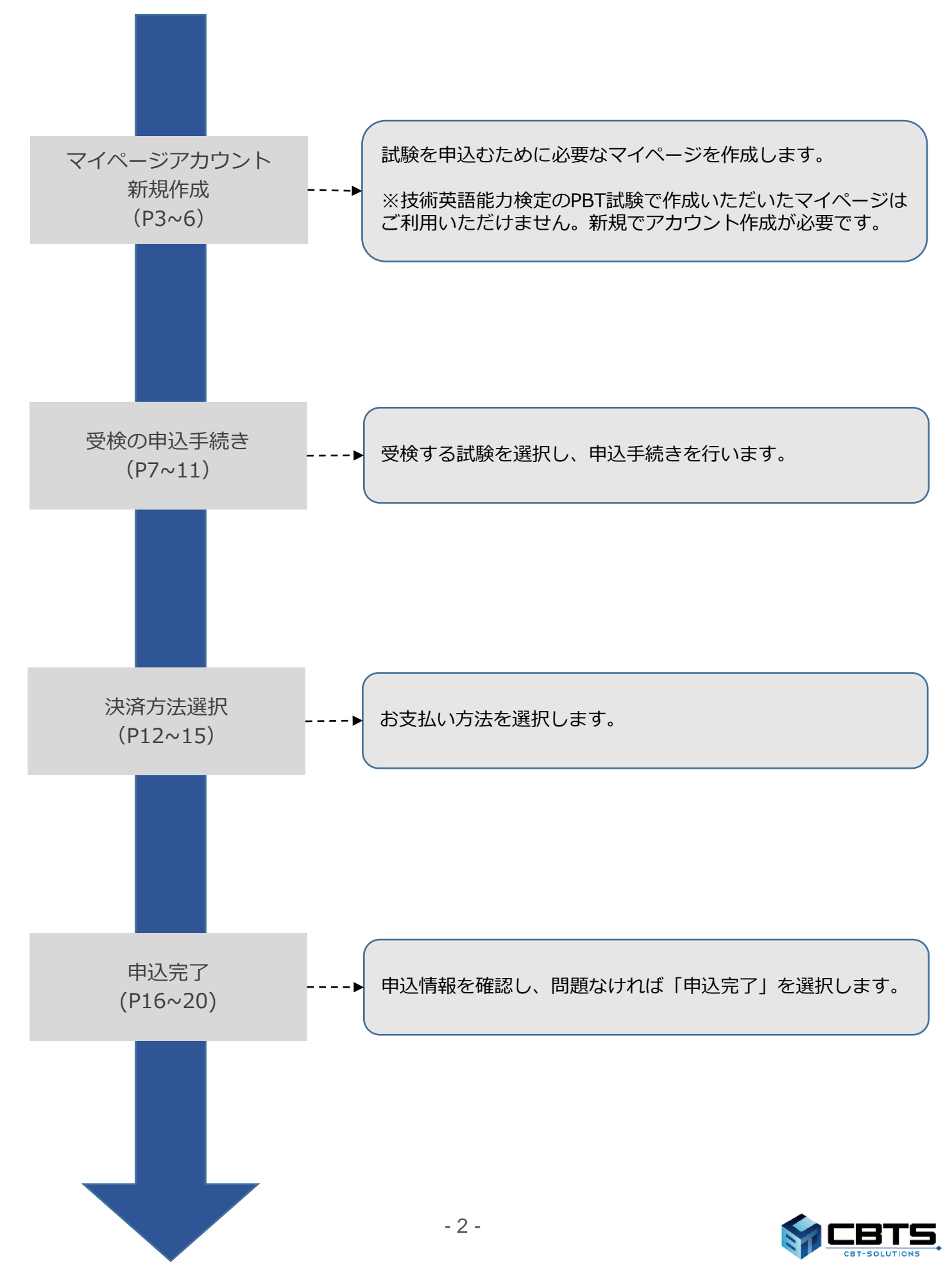

# **マイページアカウントIDの新規作成**

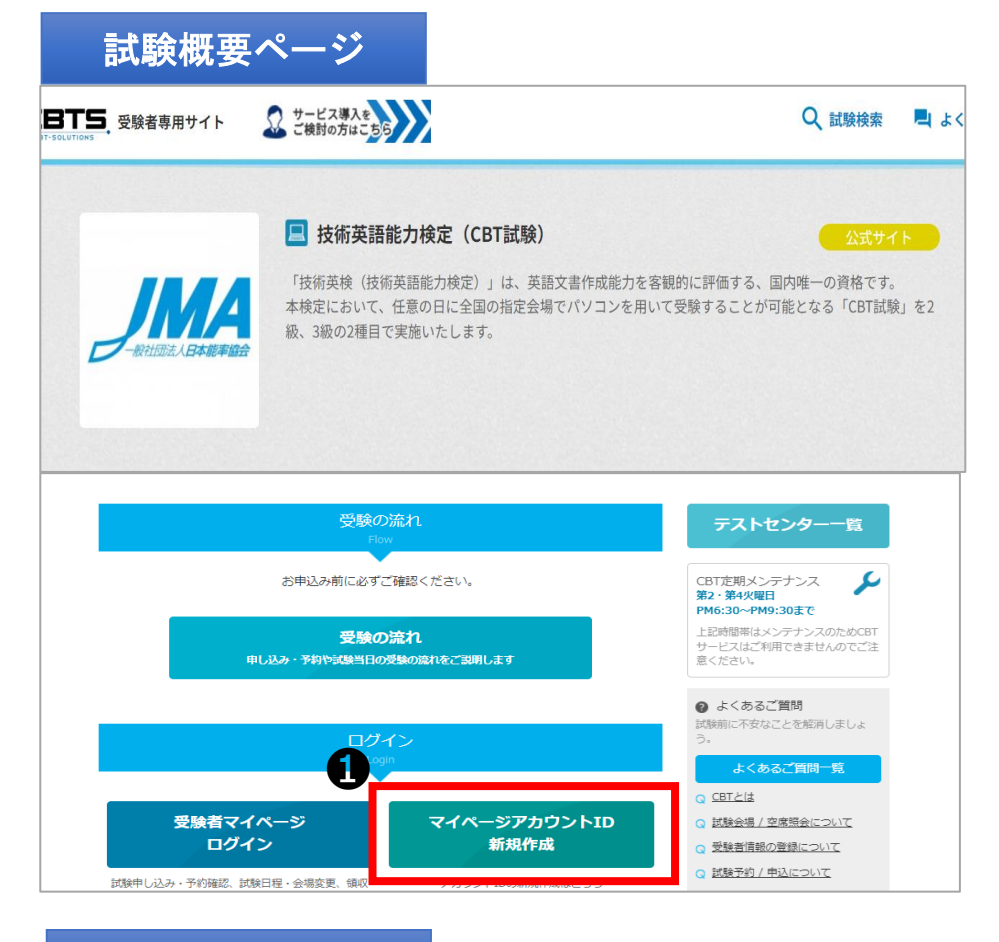

#### ❶「マイページアカウント ID新規作成」を選択してくだ さい。

※技術英語能力検定のPBT試 験で作成いただいたマイペー ジはご利用いただけません。 新規でアカウント作成が必要 です。

#### 同意事項確認

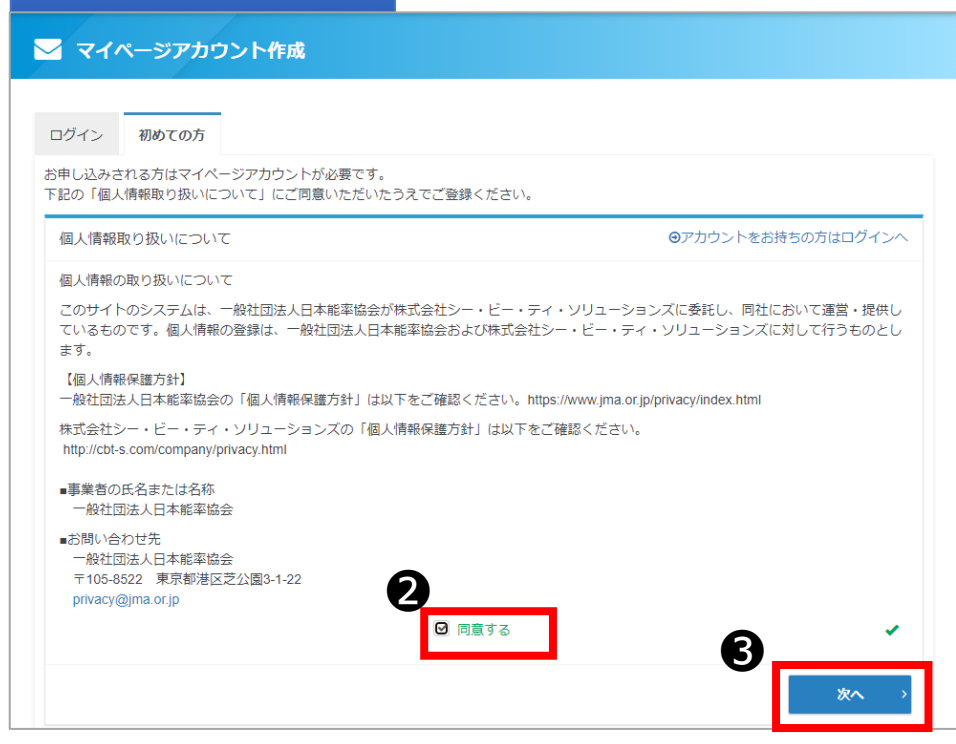

2 記載事項について内容を 確認した後「同意する」にチ ェックを入れてください。

❸「次へ」を選択してくださ い。

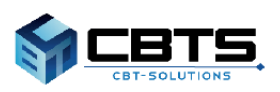

### メールアドレス登録

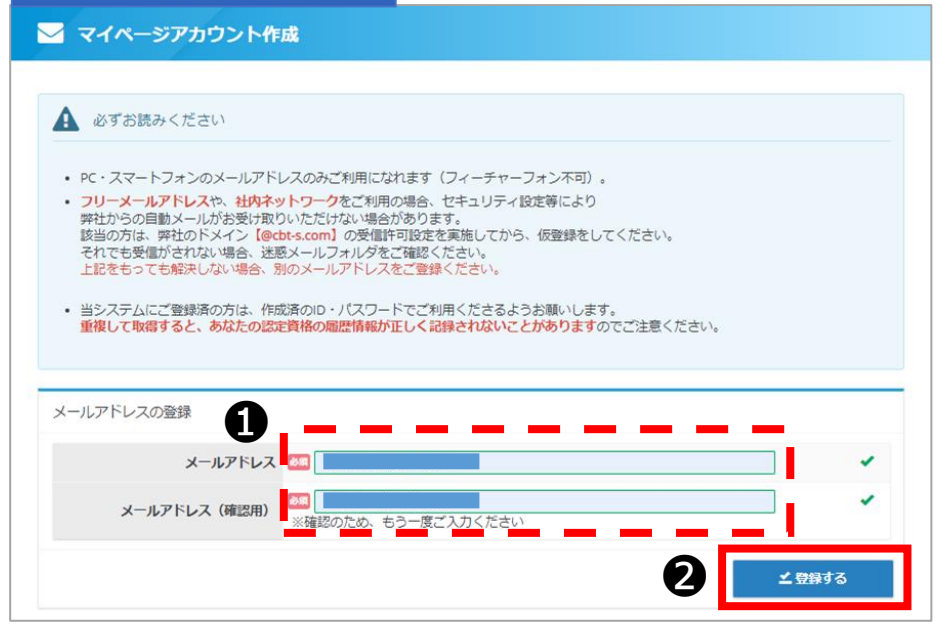

❶ メールアドレスを入力し てください。

2 「登録する」を選択して ください。

※技術英語能力検定のPBT試 験で作成いただいたマイペー ジはご利用いただけません。 新規でアカウント作成が必要 です。

#### 仮登録完了

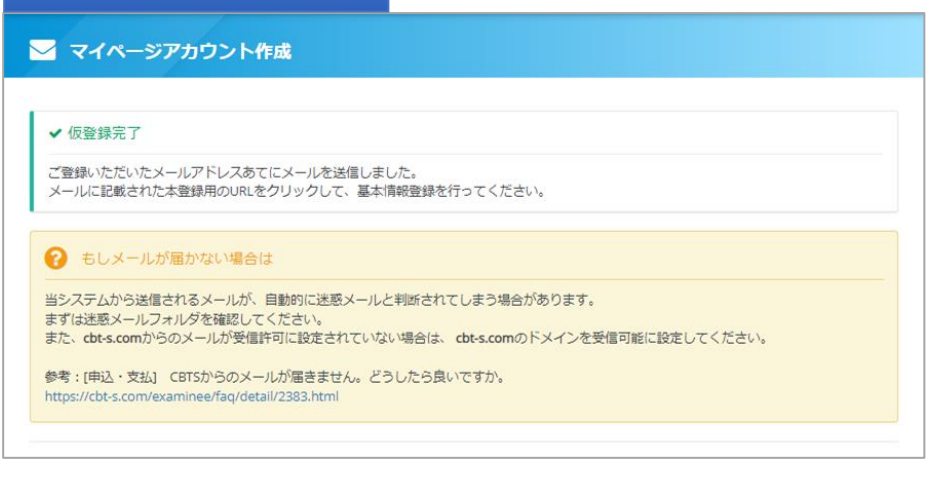

◆ 仮登録が完了しました。 登録メールアドレスにメール が送信されます。

#### メール受信

【JSTC技術英語委員会】マイページ登録URLのお知らせ JSTC技術英語委員会 <help-juken@cbt-s.com> To 自分 • お申し込みを希望される方へ マイページ事前登録が完了しました。 ❸ 下記のURLより本登録を完了してください。 https://ijuken.com/prod/user/jstc-jma/public/regist/81f4ad8fd7029b033ef438a8392719de/ このURLはあなた専用のURLです。 24時間以内に登録を完了してくださるようにお願いいたします。 (24時間以上たつと上記URLへはアクセスできなくなりますので、ご注意ください。) このメールに心当たりのない方は、速やかにこのメールを破棄してください。 

❸受信したメールのURLにア クセスします。

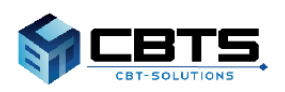

# **マイページアカウントIDの新規作成**

受検者情報入力

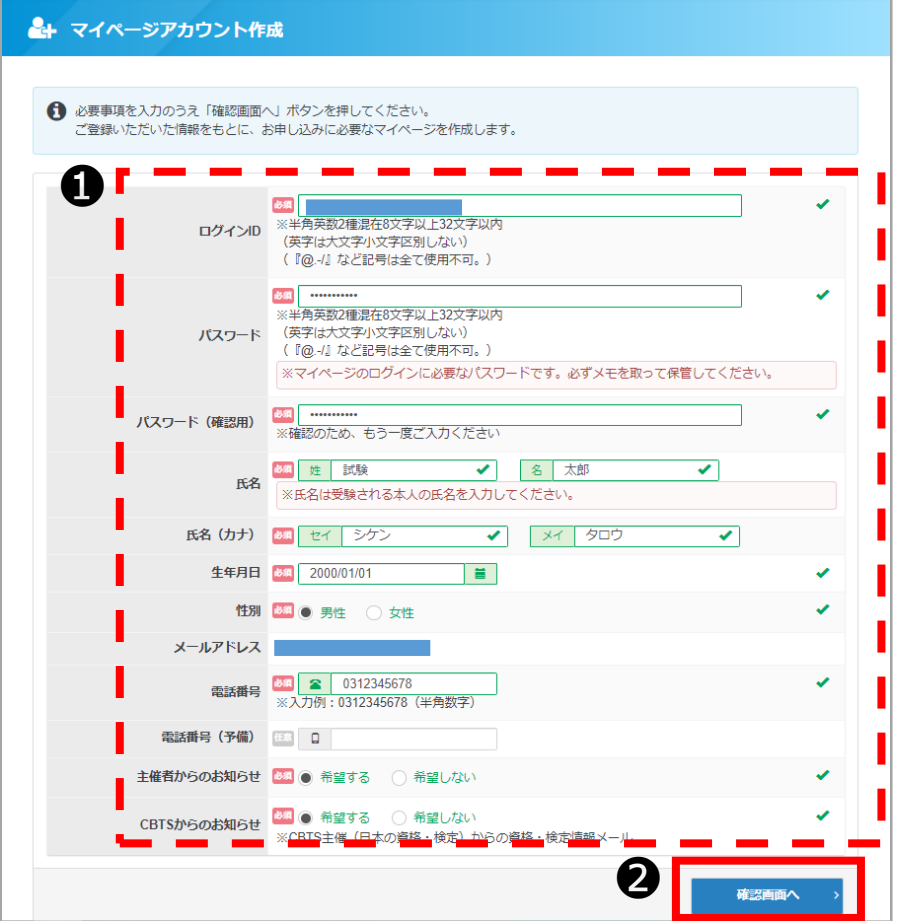

**1**必要情報を入力してくだ さい。

2 「確認画面へ」を選択し てください。

# 同意事項確認

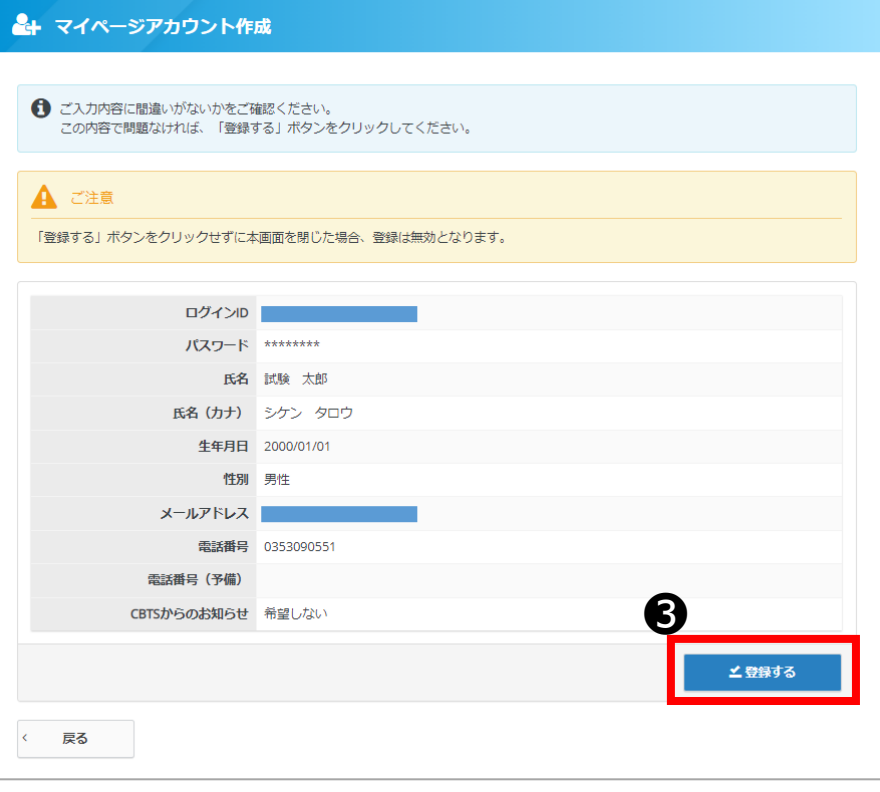

6 入力した情報を確認し、 問題がなければ「登録する」 を選択してください。

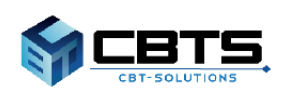

# **マイページアカウントIDの新規作成**

### マイページ登録完了

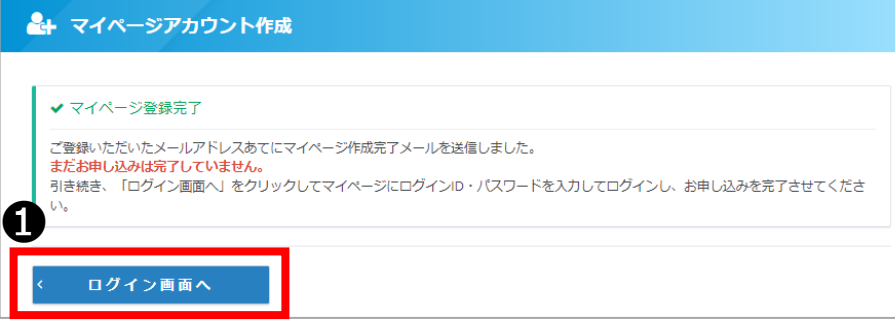

### ログイン画面

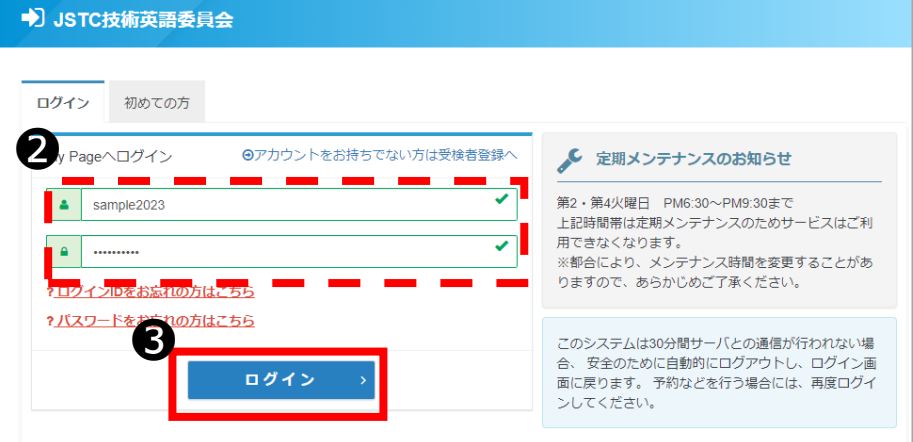

◆ マイページの登録が完了 しました。

**❶「ログイン画面へ」を選** 択してください。

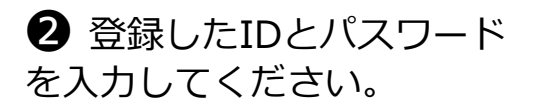

●「ログイン」を選択して ください。

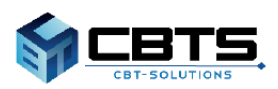

# マイページトップ

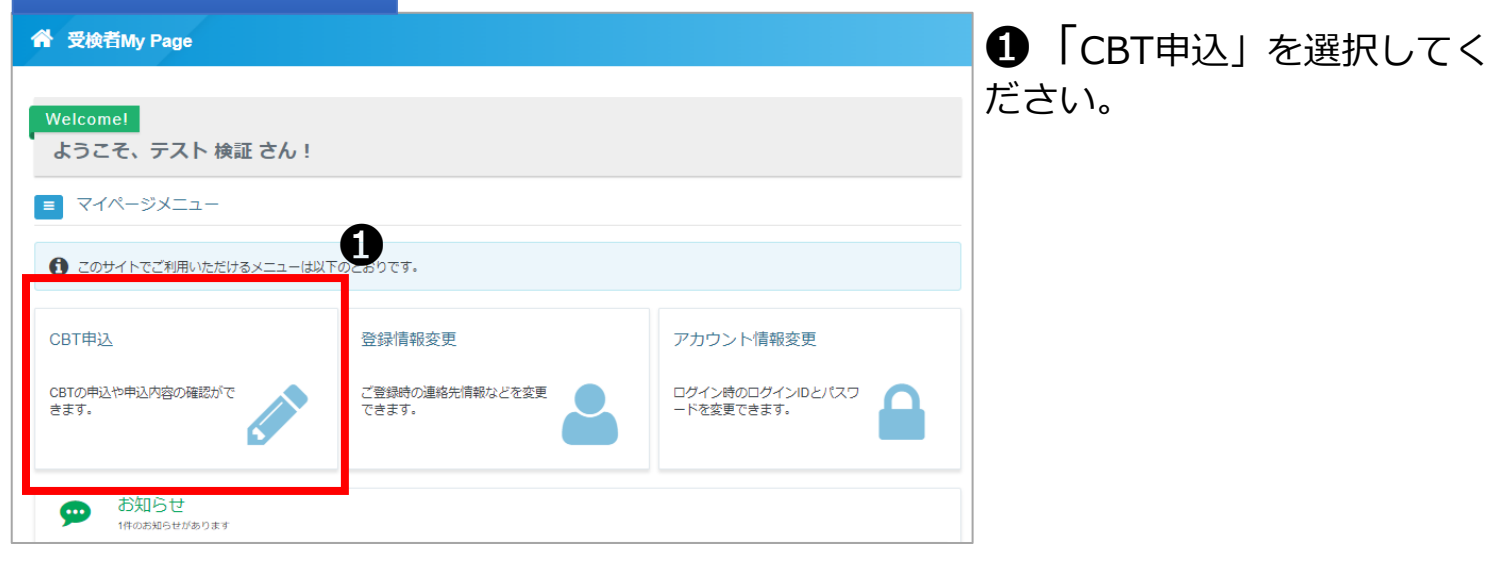

### 申込試験選択

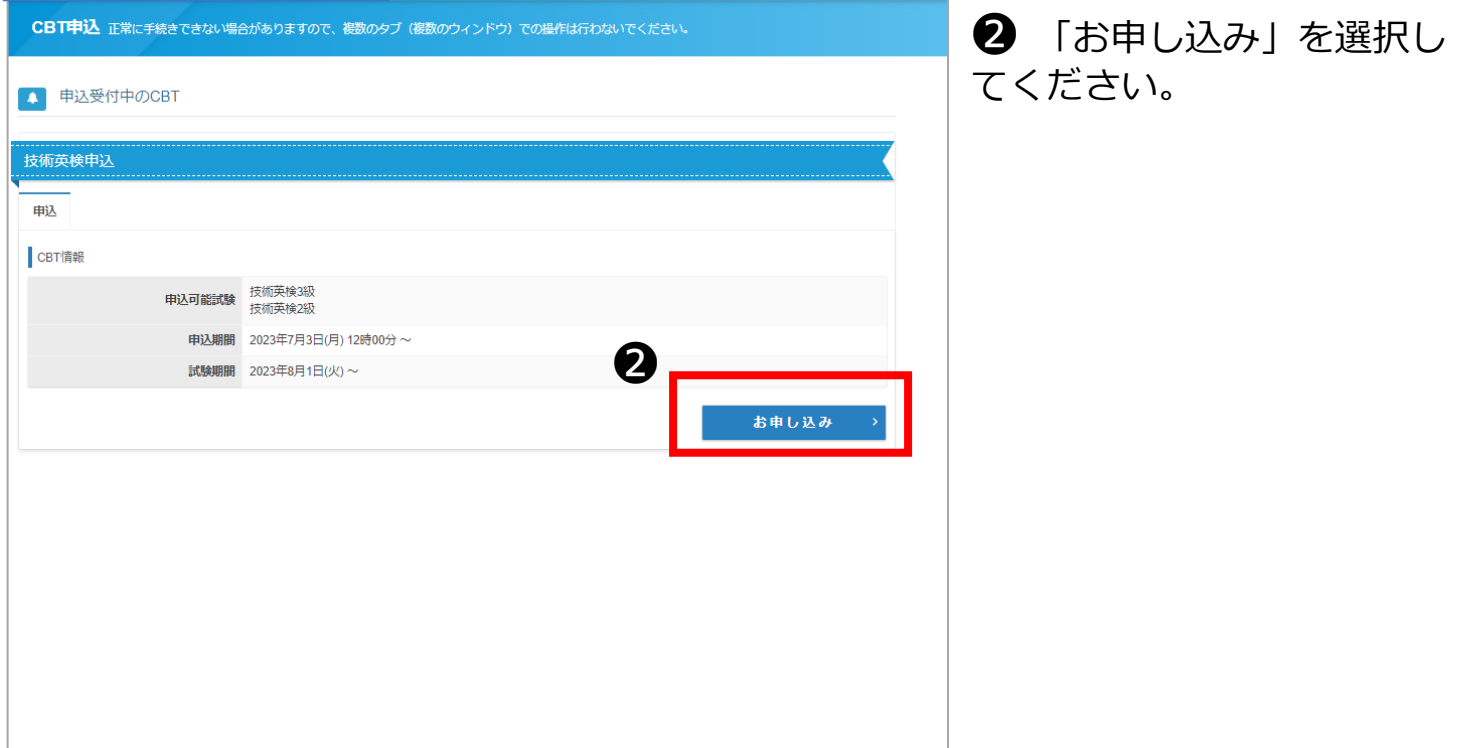

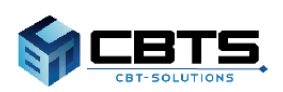

### 申込内容入力トップ

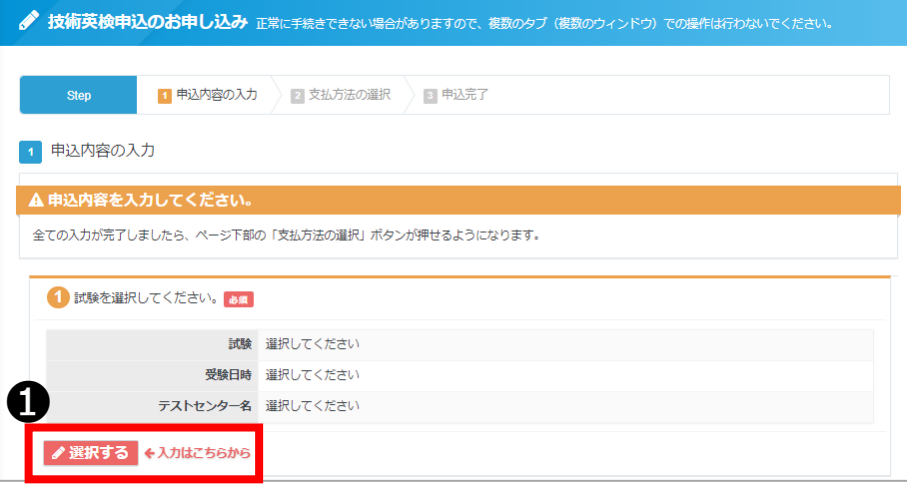

❶「選択する」を選択して ください。

# 試験選択画面

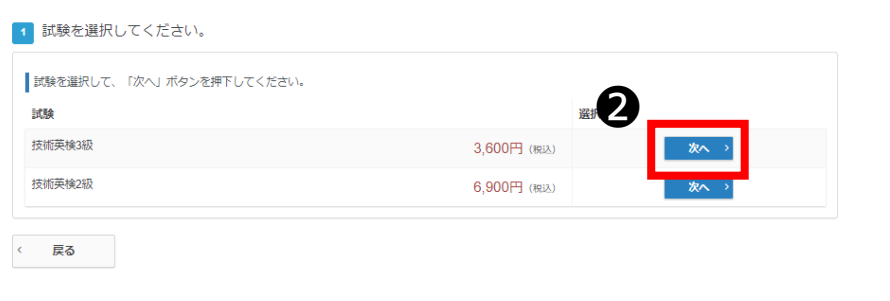

2 お申込みされる試験を選 択し「次へ」を選択してくだ さい。

# アンケート回答

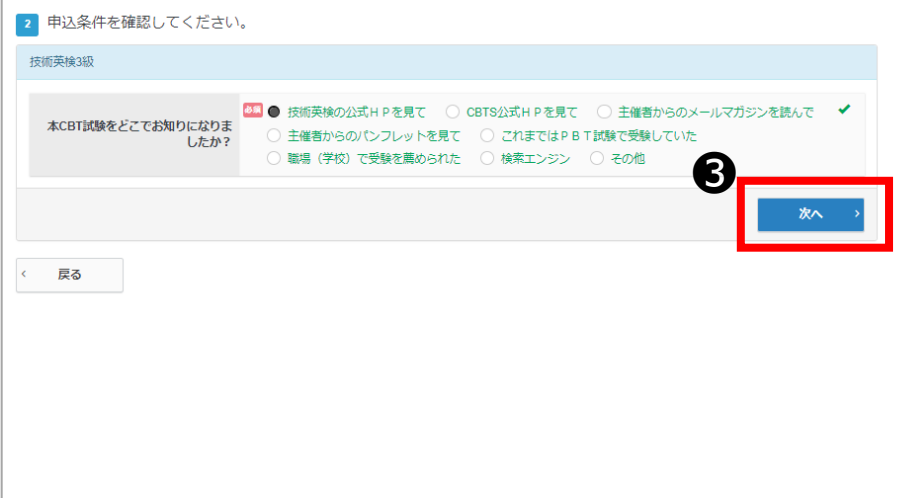

6 各項目の回答にチェック し「次へ」を選択してくださ  $U_{\alpha}$ 

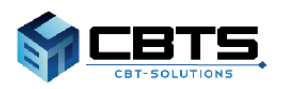

# **【マイページ】会場の予約**

#### 会場選択

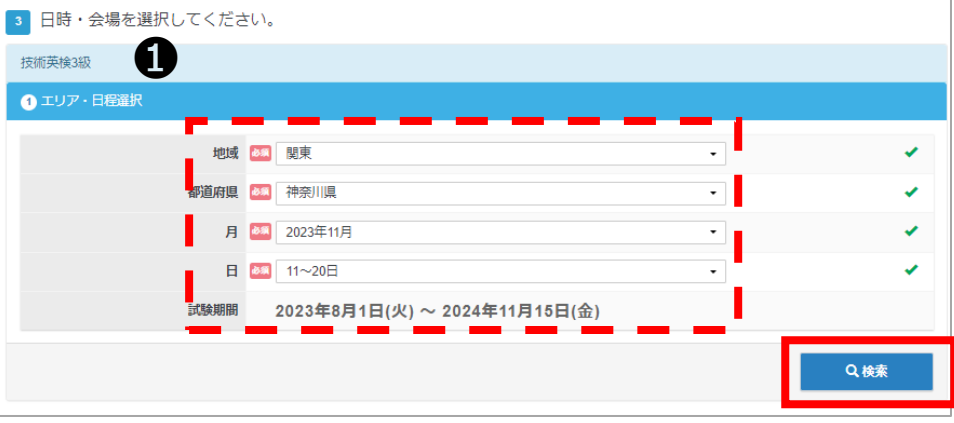

❶ 地域・都道府県・月・日 を選択し「検索」を選択して ください

#### 受検日選択

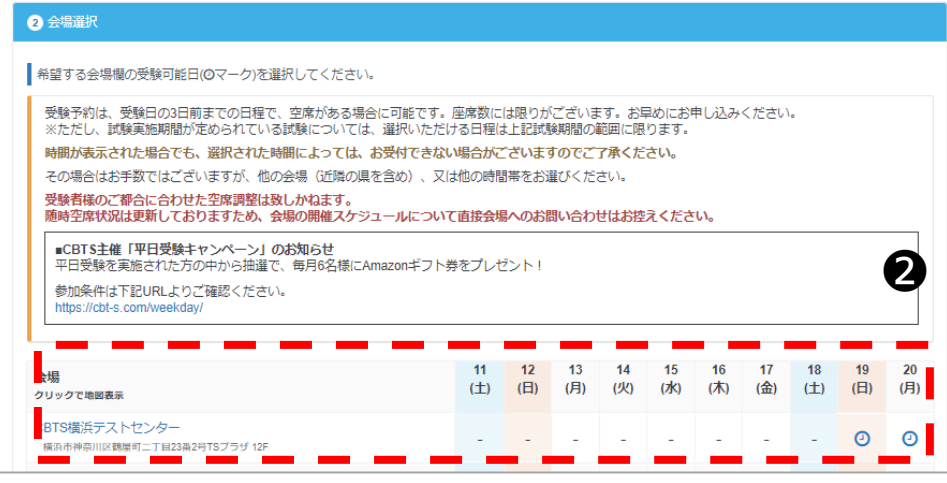

◆ 選択された条件の会場が 表示されます。

> 2 「⊙」マークが予約可能 な会場です。希望会場と日程 の「①」マークを選択して ください。

#### 時刻選択

●選択する

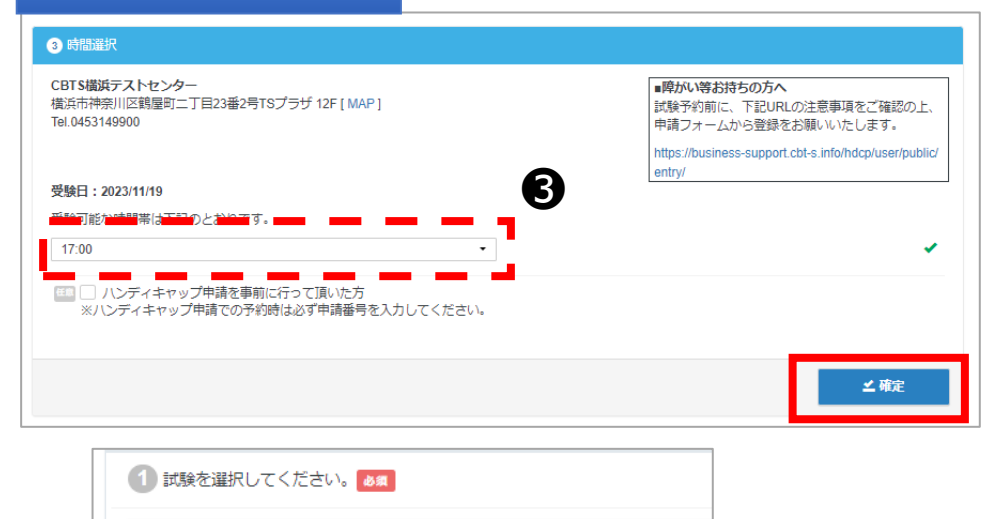

商品名 技術英検3級 価格 3600円

受験日時 2023年11月19日(日) 17:00 テストセンター名 CBTS構浜テストセンター アンケート1 技術英検の公式HPを見て

❸ 受検可能な時間帯から希 望時刻を選択し「確定」を選 択してください。

◆ 入力完了後に変更箇所な どある場合は「選択する」で 変更することが可能です。

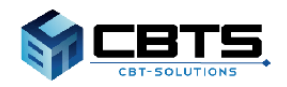

# **【マイページ】住所入力**

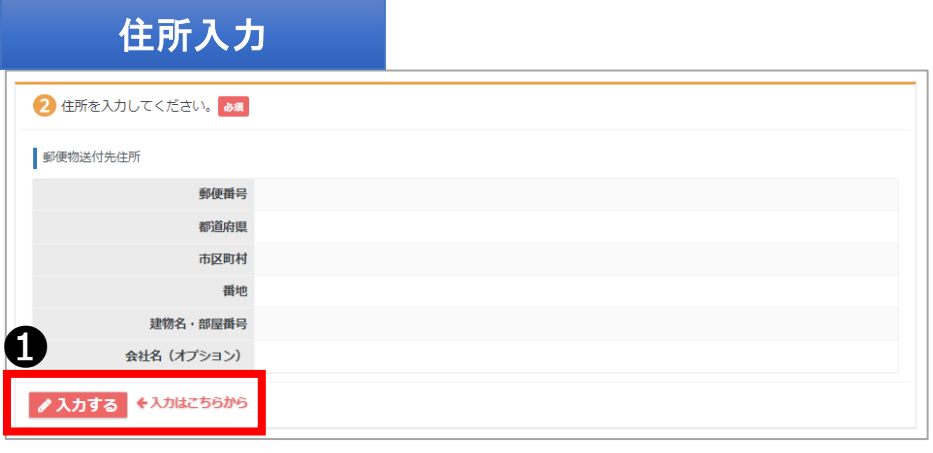

❶ 「入力する」を選択して ください。

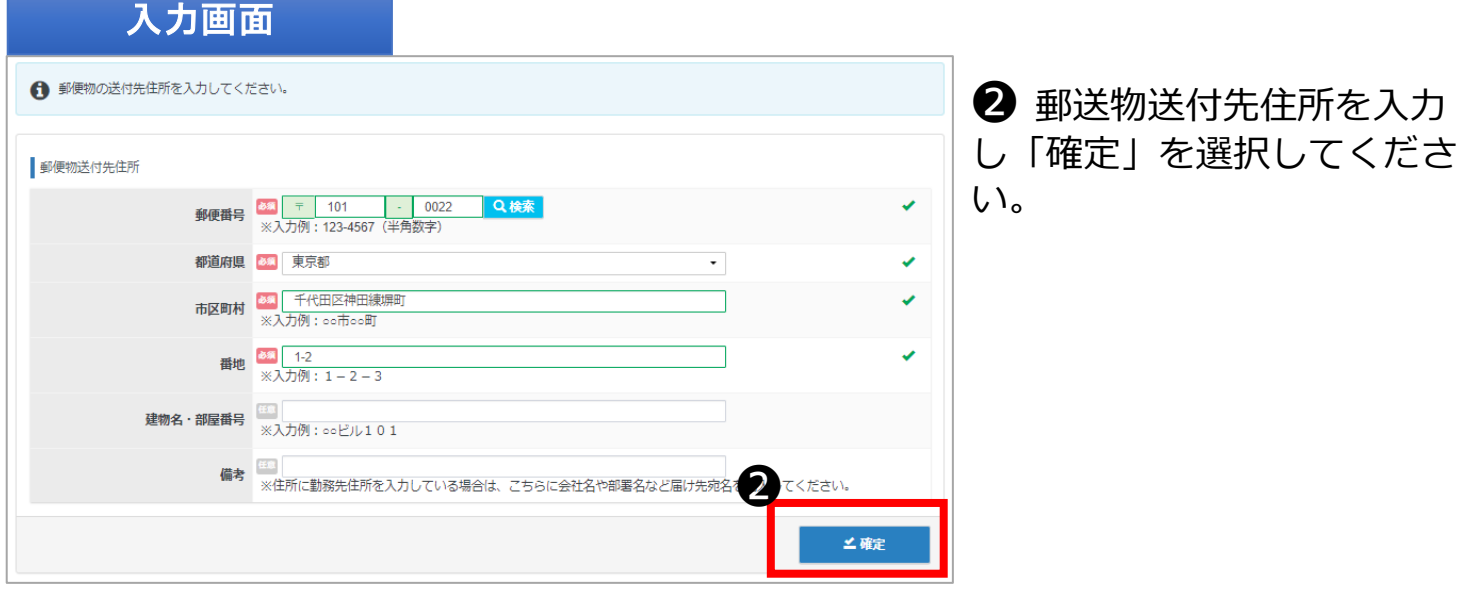

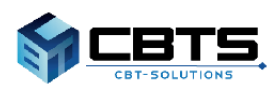

# **【マイページ】申込内容確認**

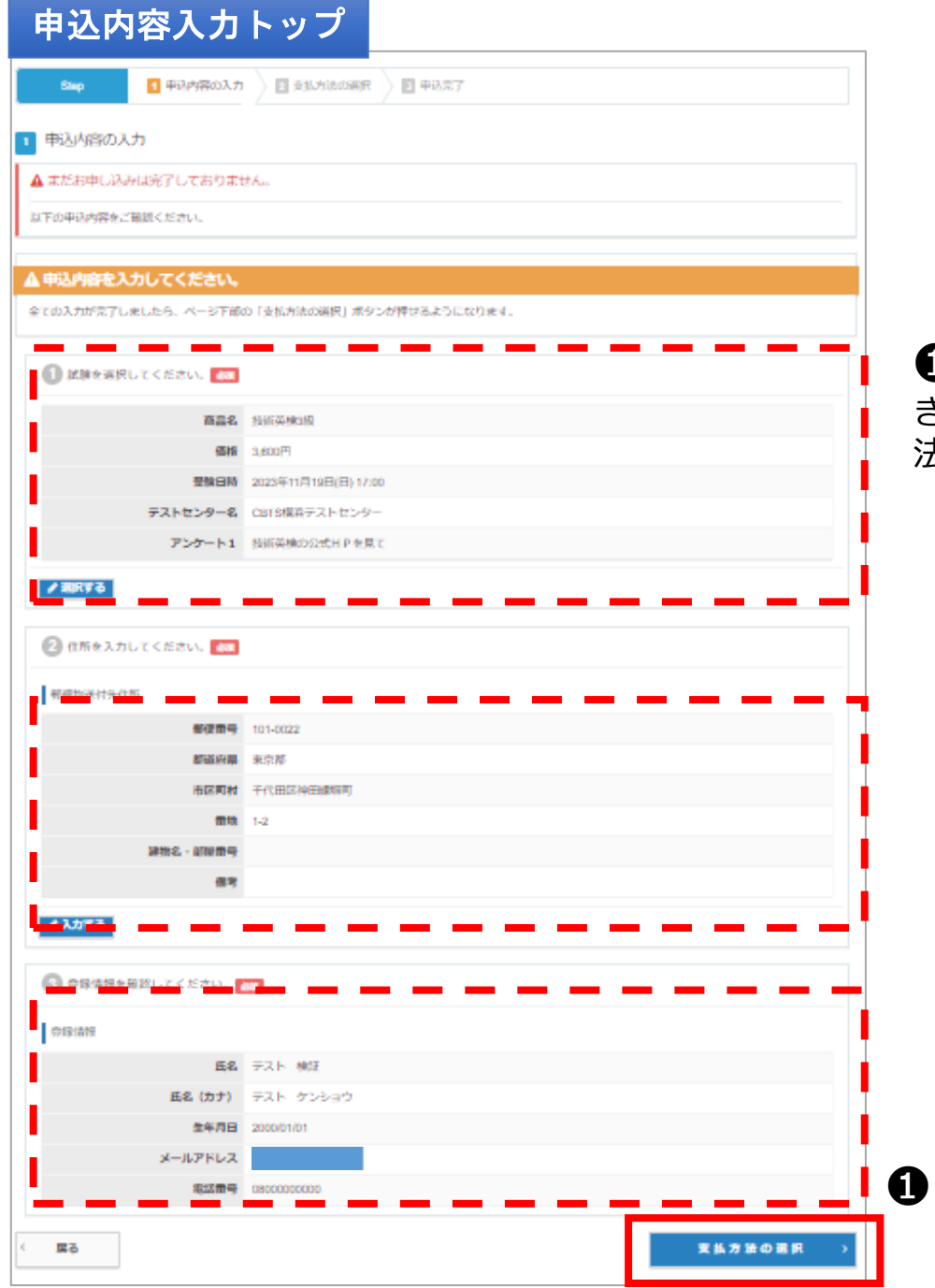

1 入力内容をご確認いただ き、問題がなければ支払い方 法を選択してください。

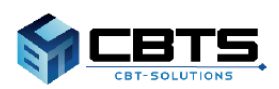

### 決済方法選択

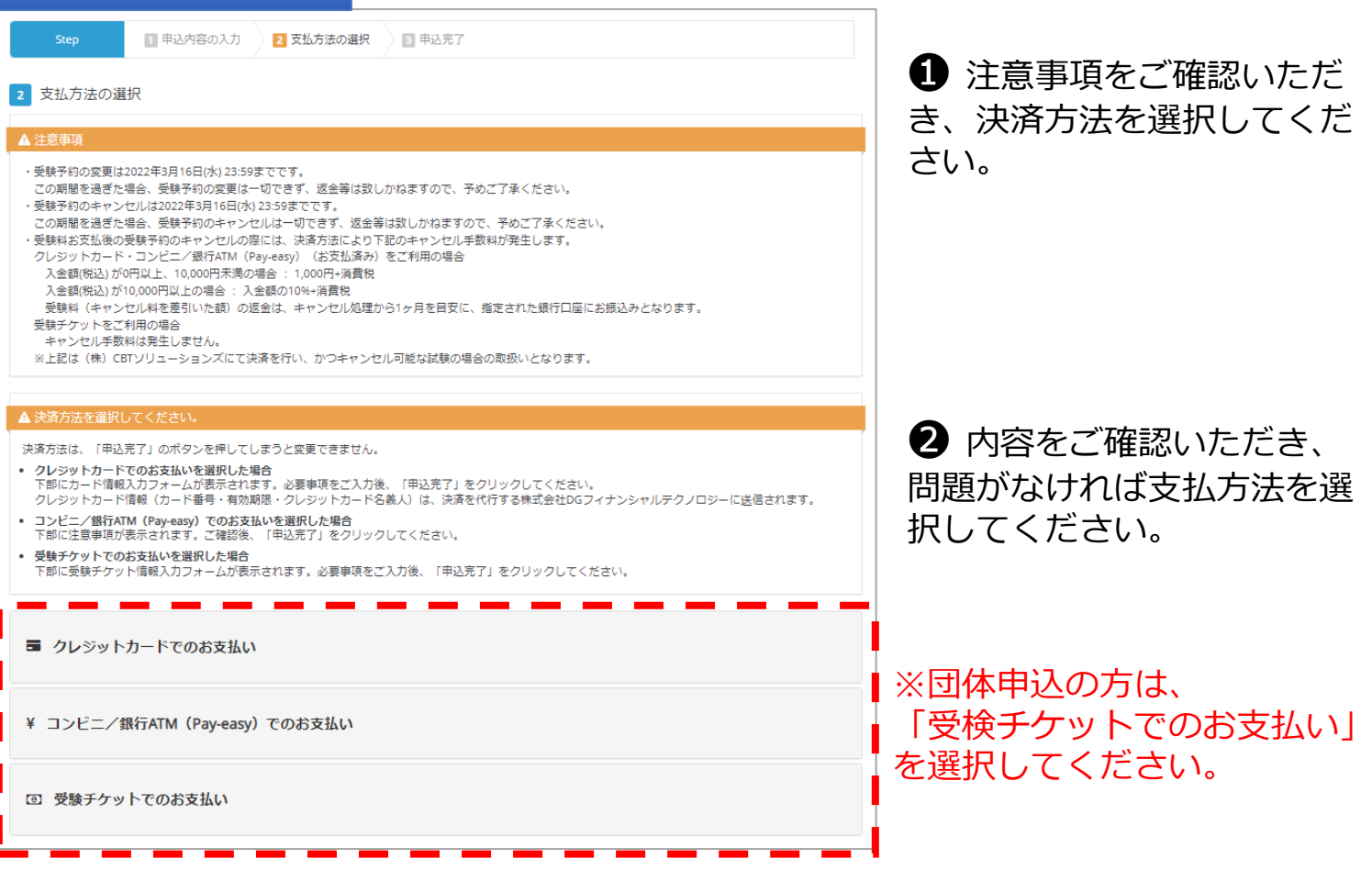

領収書は試験日確定後より、マイページに領収書ボ タンが表示され、下記の手順にてご自身での出力が 可能です。

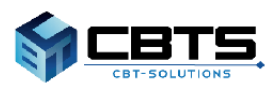

## クレジット決済画面

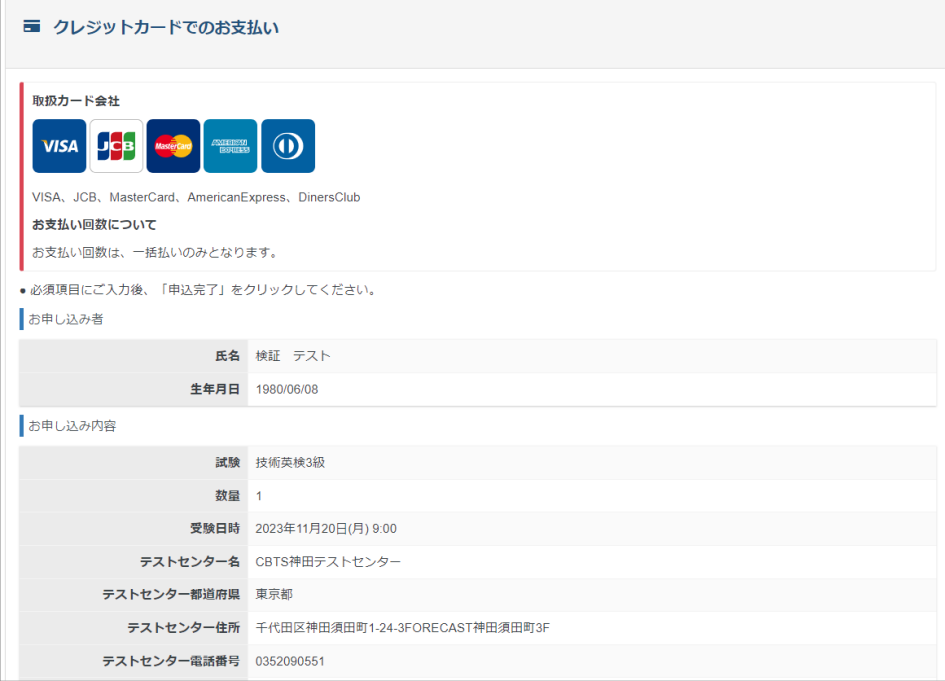

❶ お申込み内容をよく確認 し、クレジット情報を入力し てください。入力後「申込完 了」を選択してください。

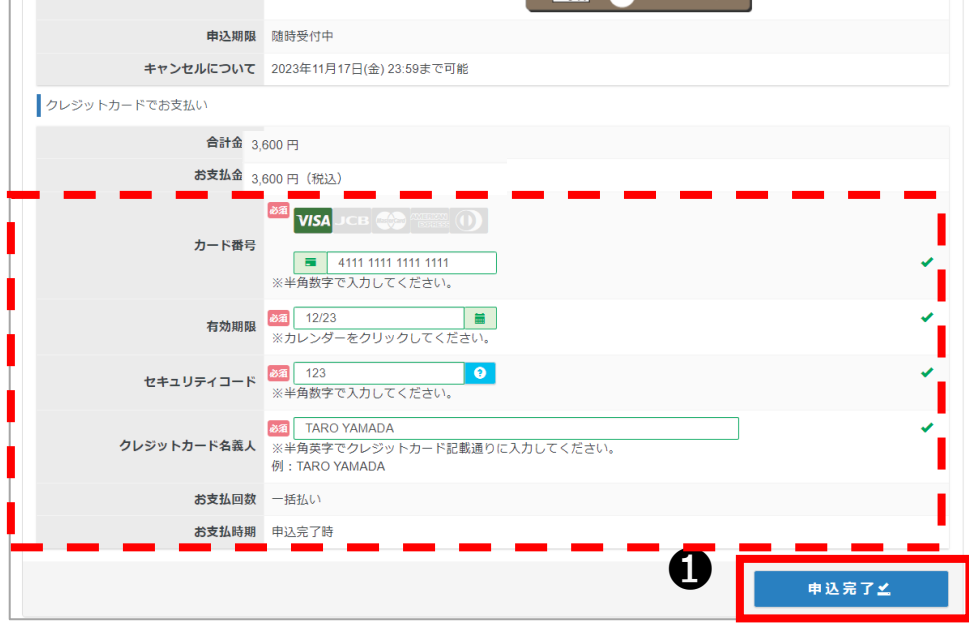

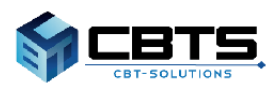

# **支払方法の選択(コンビニ・Pay-easy)**

# コンビニ決済画面

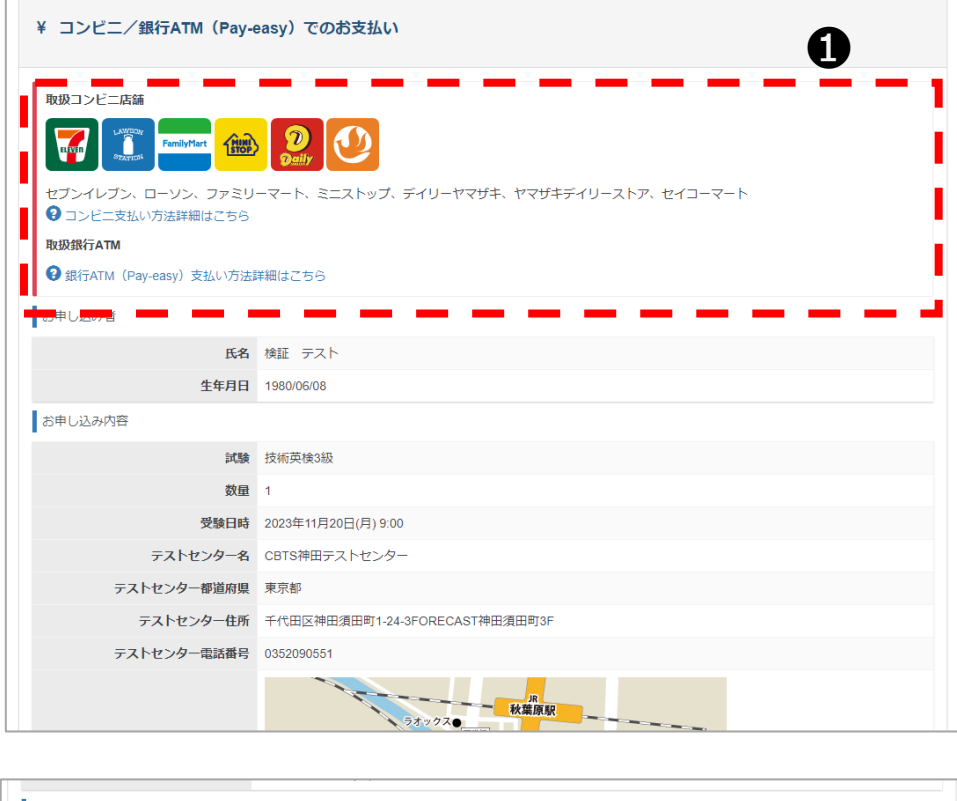

**1 各お支払い方法について** ご確認ください。

2 お申込み内容をよく確認 し「申込完了」を選択してく ださい。

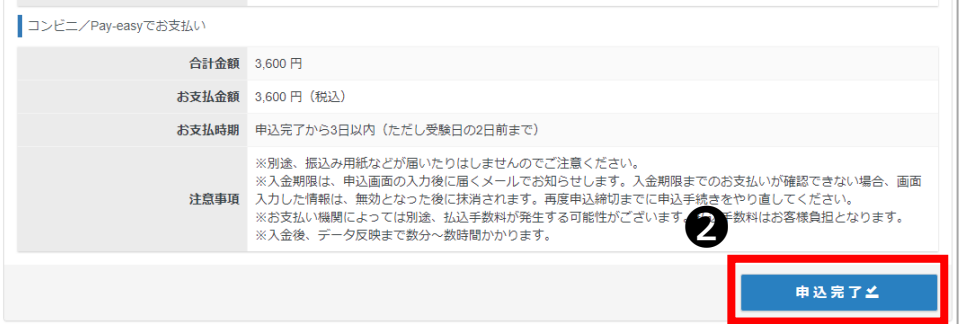

#### お支払い内容

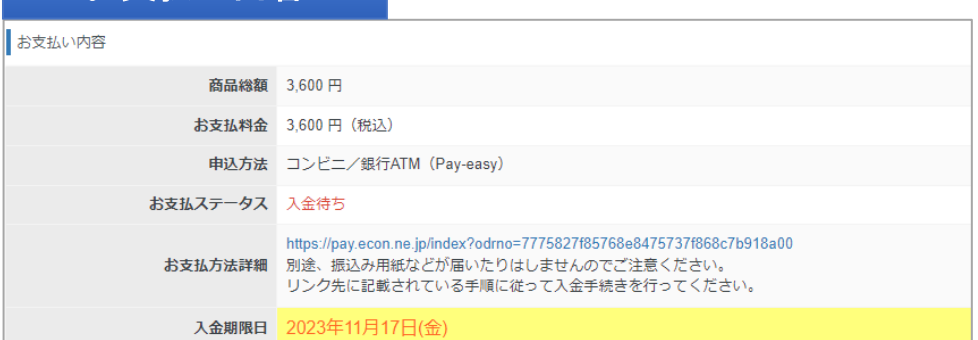

◆ 入金期日内にご指定の方 法で受検料をお支払いし、申 込完了となります。

※入金期日を過ぎた場合はキ ャンセルとなります。再度受 検申込をお願いします。

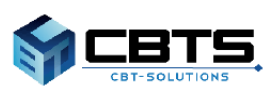

# 受検チケット決済画面

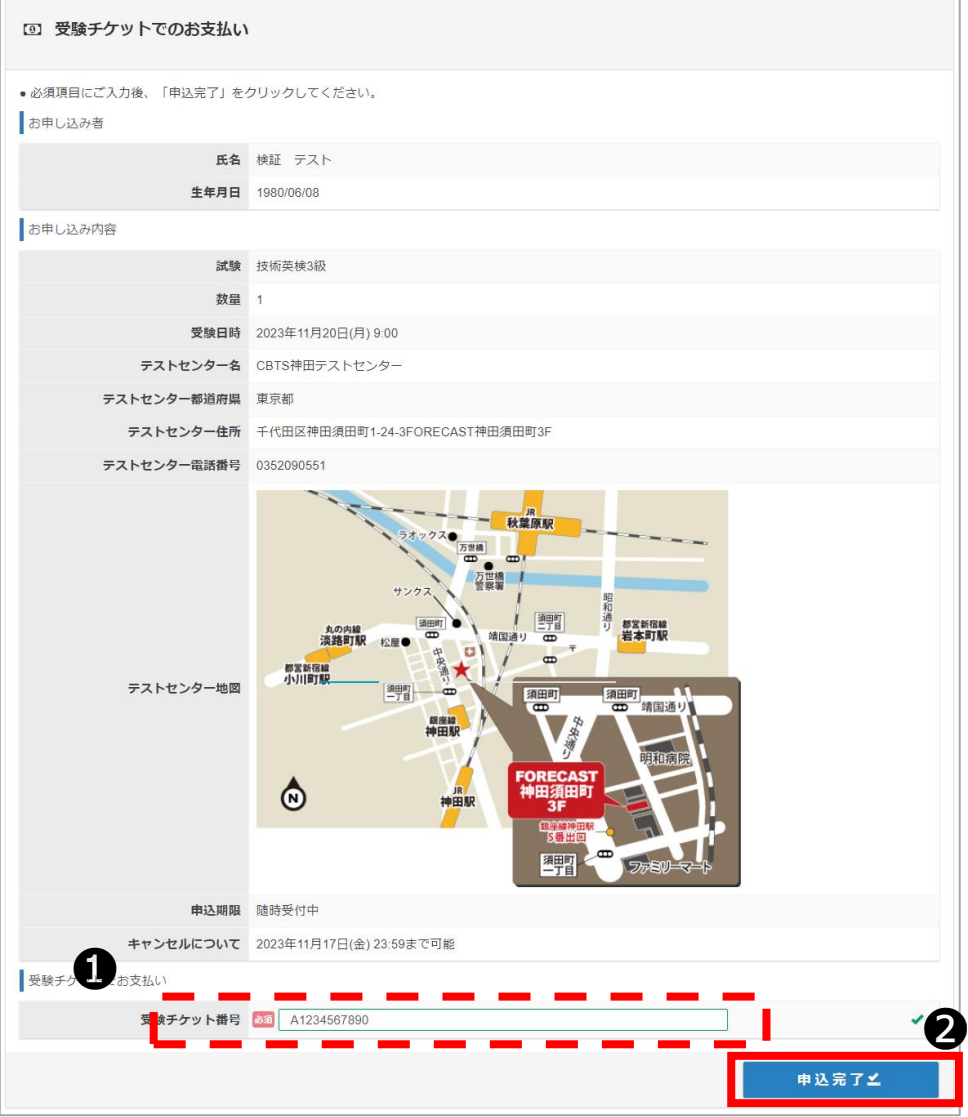

● 所属団体責任者から、事 前に付与された受検チケット (バウチャー)番号を入力し てください。

2 お申込み内容をよく確認 し「申込完了」を選択してく ださい。

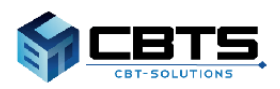

### 申込完了画面

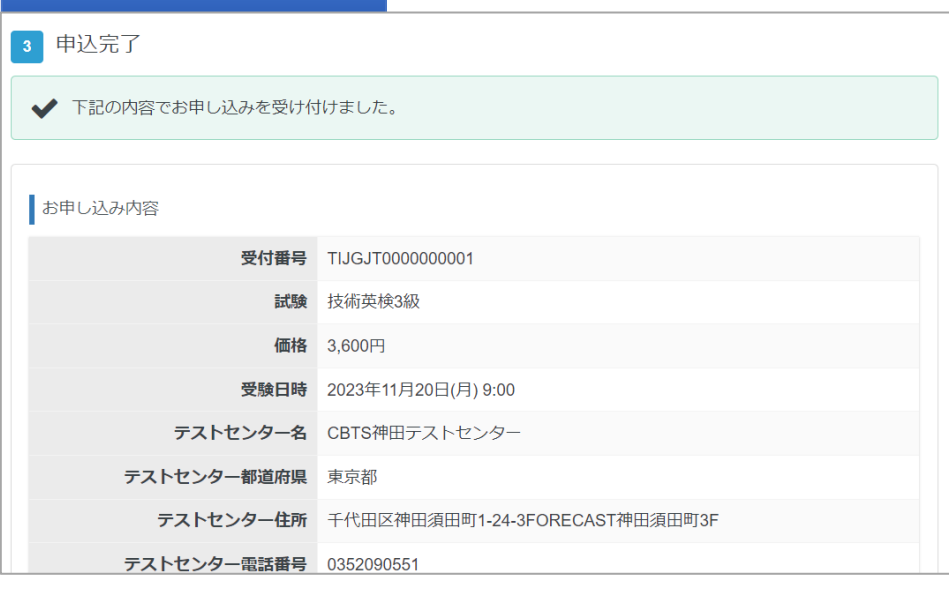

◆ 申込完了後は「CBT申 込」の「予約確認」からいつ でも申込確認が可能です。

◆ 申込完了後に登録アドレ ス宛に申込完了メールが届き ますので、合わせてご確認く ださい。

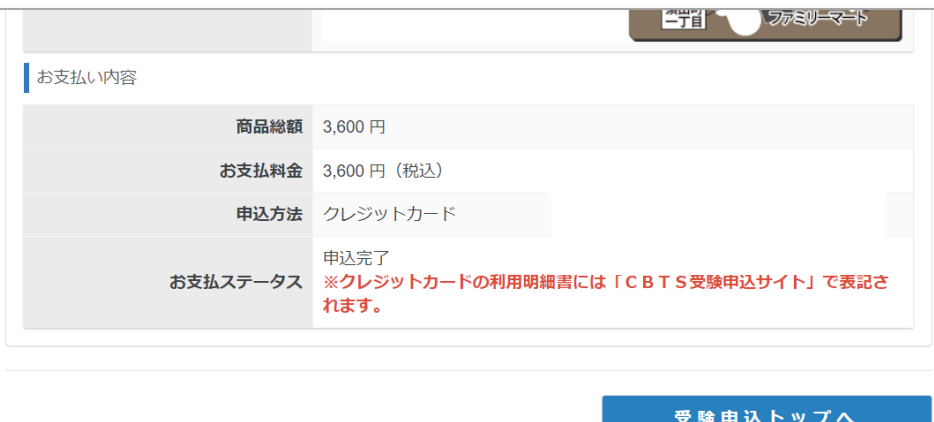

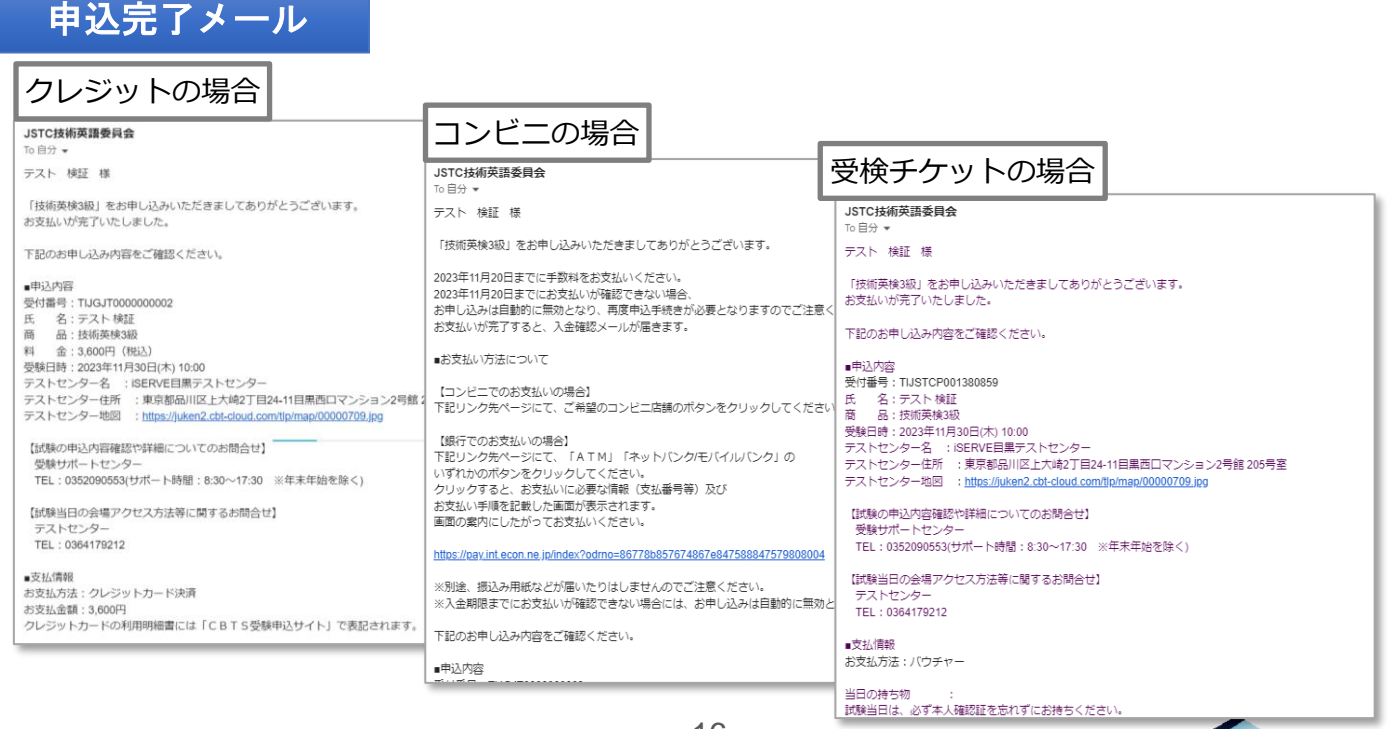

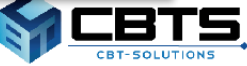

# **領収書発行**

#### マイページトップ Welcome! ようこそ、検証 テスト さん! ■ マイページメニュー ● このサイトでご利用いただけるメニューは以下のとおいです。 CBT申込 受験コード入力 PBT CBTの申込や申込内容の確認がで お手持ちのCBT受験コードの入力 検定の きます。 ができます。 きます。 登録情報変更 フカウント情報変更

#### ❶マイページにログインし、 「CBT申込」を選択してくださ い。

#### 申込状況確認画面

л

申込受付中のCBT

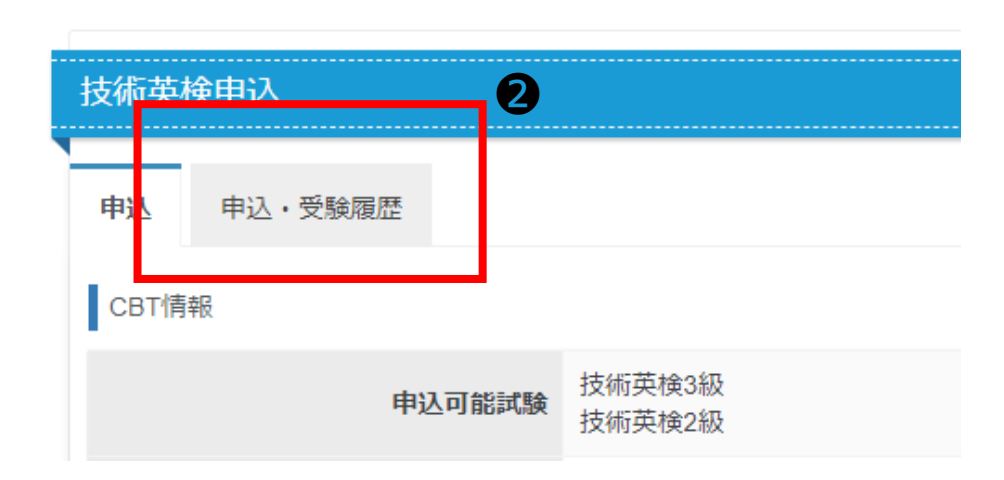

② 「申込・受験履歴」を選 択してください。

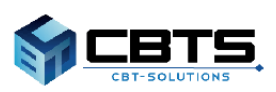

### 申込・受験履歴画面

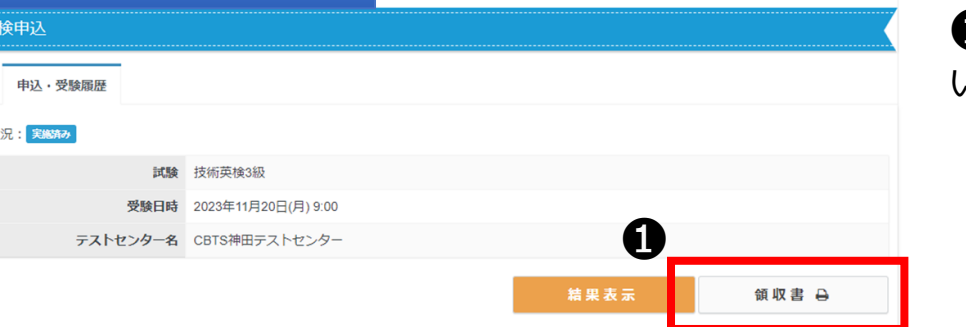

❶「領収書」を選択してくださ  $\lambda_{\rm o}$ 

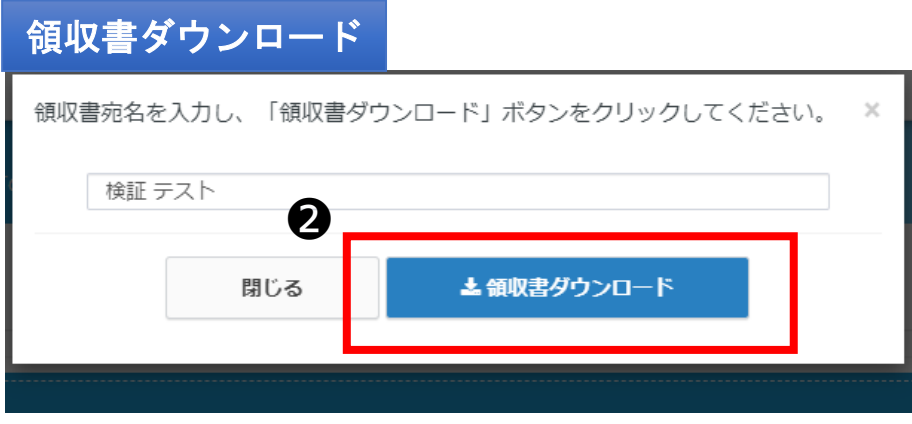

❷ ポップアップ内にご希望 の宛名を入力後、「領収書ダ ウンロード」ボタンを選択し てください。

領収書は試験日確定後より、マイページにてご自身での出力が可 能です。

※受検チケット(バウチャー)で申込みの場合は、領収書は出力 いただけません。

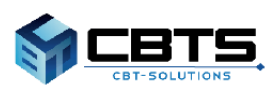

# マイページトップ

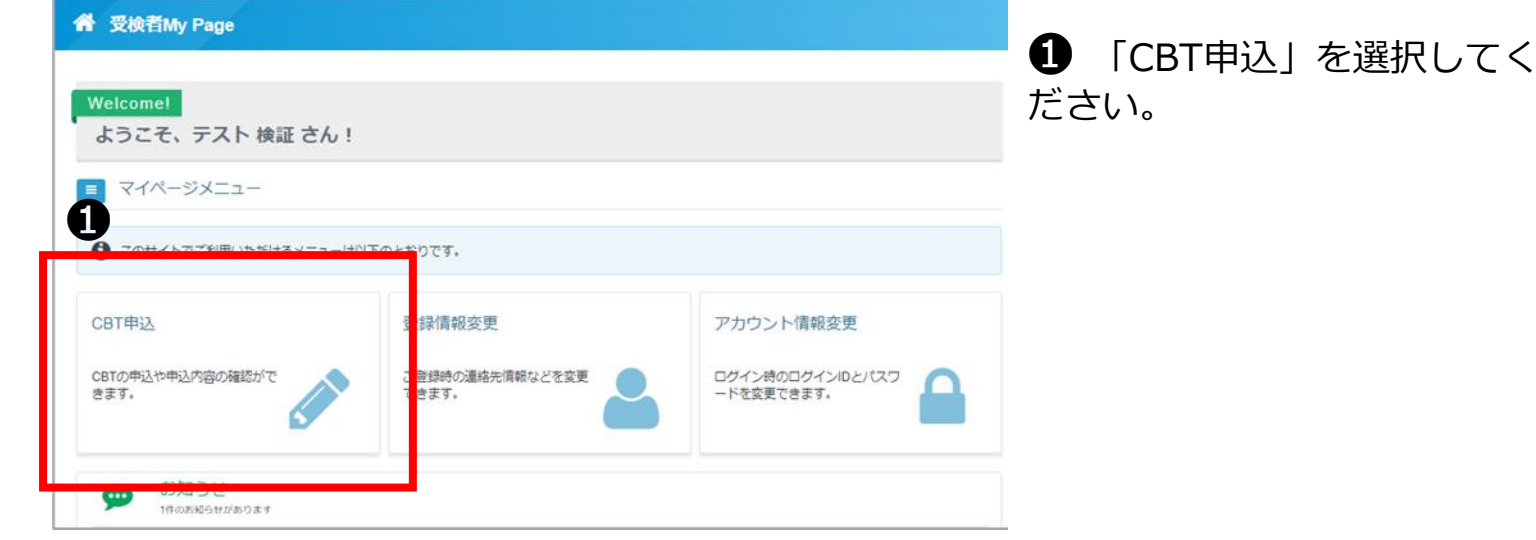

#### 申込状況確認画面

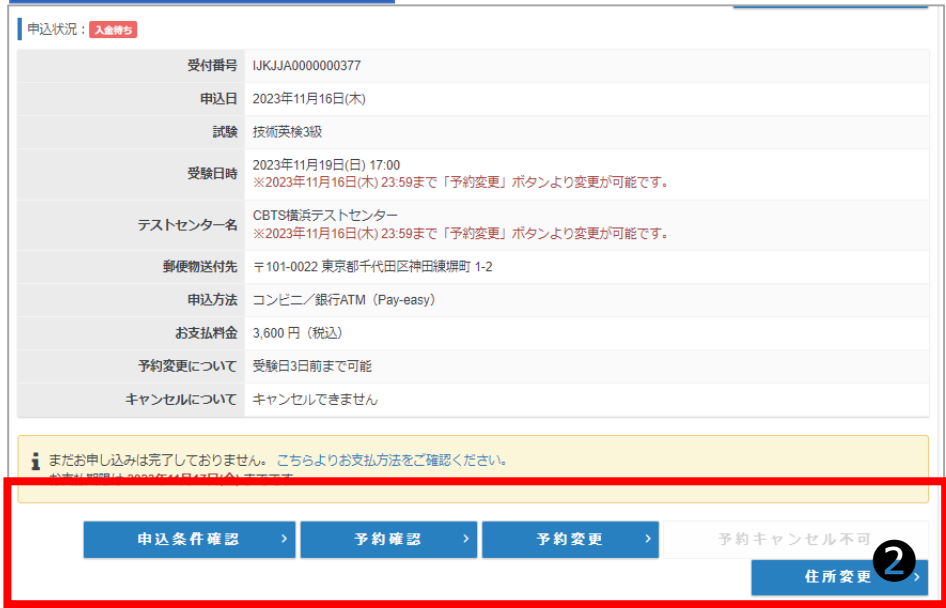

2 申込状況の該当項目を選 択し、手続きを進めてくださ い。

※予約の変更やキャンセルは 試験概要ページの記載をよく 確認して手続きを進めてくだ さい。不明点などあれば受検 サポートセンターへお問合せ ください。

※住所変更は申込試験ごとに 変更が必要です。 2級、3級でお申込みの場合は、 それぞれ変更をお願いいたし ます。

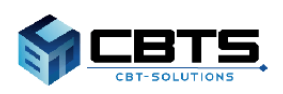

# ➅ その他機能

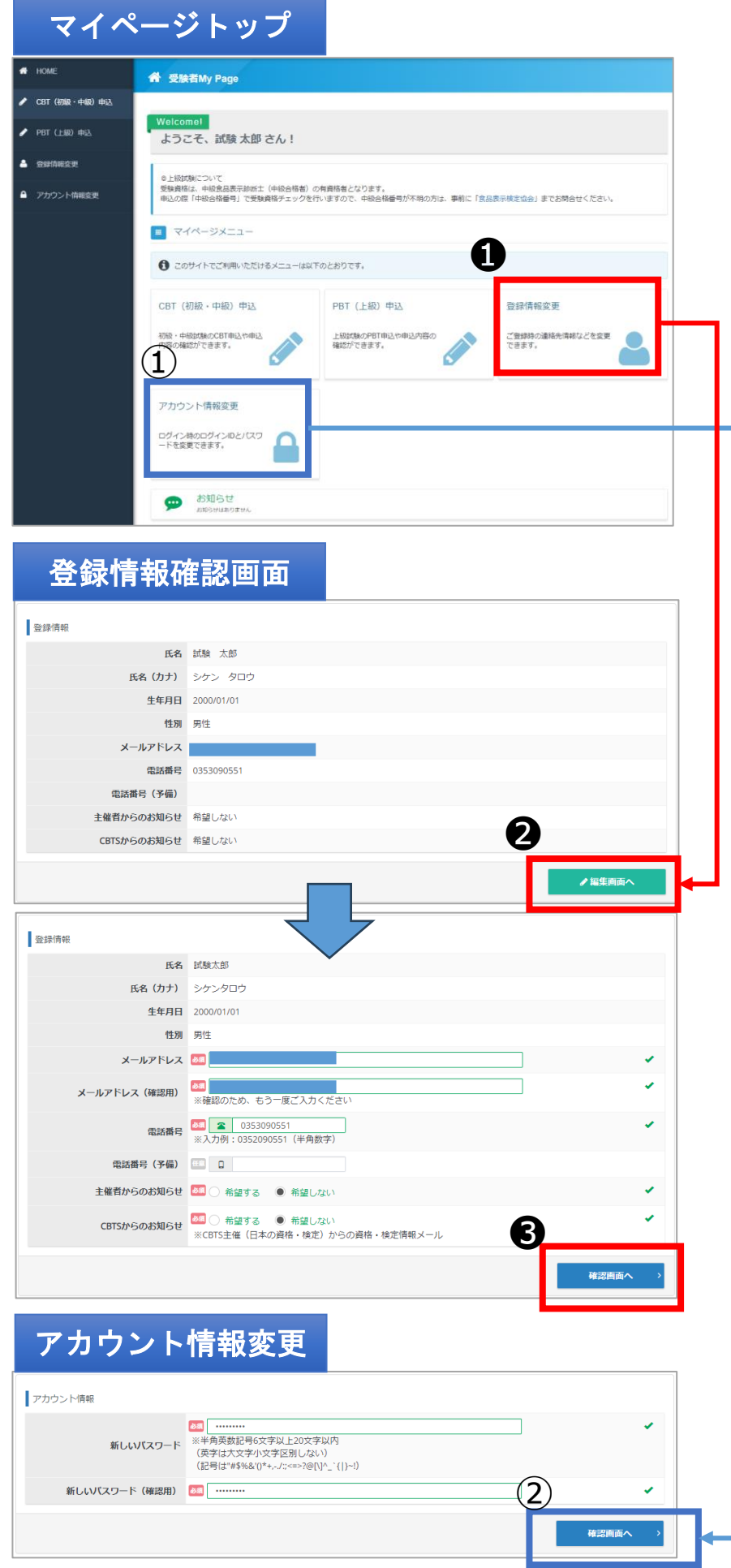

❶ メールアドレスや電話番 号などの情報変更が可能です。

① マイページパスワードの 変更が可能です。

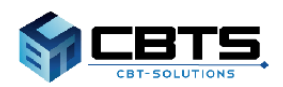